# 重修报名操作指南(学生手册)

1、重修报名分为以下情况:

(1) 学生报名的重修课程在**本学期正在开课**(正式报名), 学生可在教务系统中直接选择开课教学班讲行报名, 开课学院 将在系统中统一处理学生的报名信息。如课程冲突,学院有可能拒绝该条重修申请,且退回申请后不再组织二次报名,所以学 生在报名时务必优先选择不冲突的教学班。

(2)学生报名的重修课程在**本学期未开课**(预报名),在教务系统中选择"预报名",开课学院根据报名情况和课程情 况统筹安排重修工作。

2、本次教务系统中的重修报名仅针对有不及格成绩的学生。

3、每名学生每学期可申请重修科目的**总学分不超过8 学分或2 门 (含预报名课程的学分)**。为防止预报名课程提前占用重 修总学分,影响已开课课程的报名,请务必优先报名本学期已开课的课程,最后再进行预报名。

4、原则上一旦选定不可更改,请慎重选择。

### 教务系统重修报名的操作步骤:

一、学生登录教务系统(http://172.13.1.32/),按照"选课报名"-"补修报名",选择课程对应的"报名"按钮。

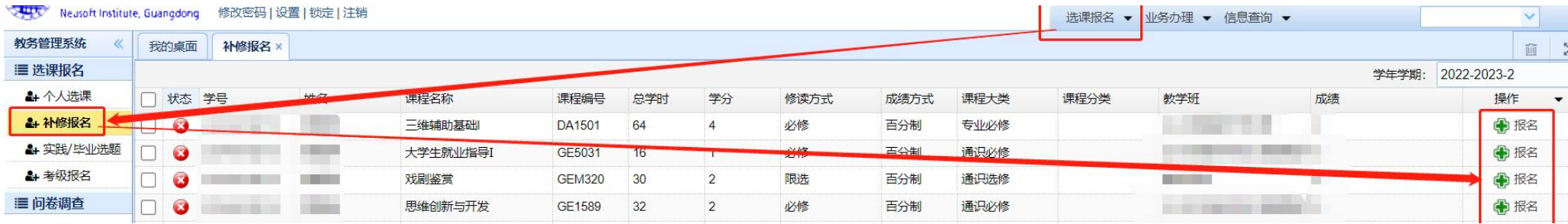

#### 二、在弹框中选择想修读的教学班,点击"确定"。

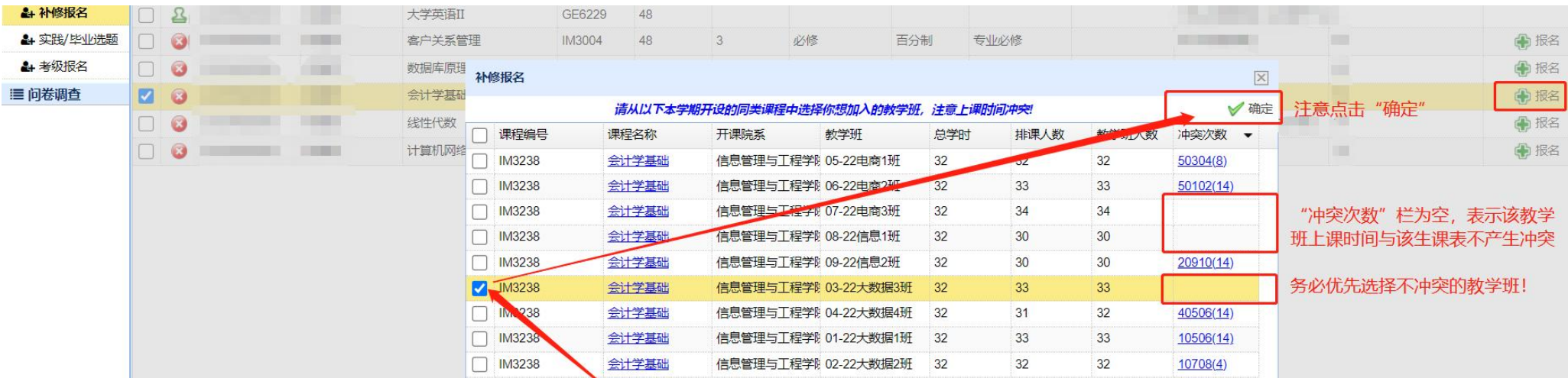

请注意,"冲突次数"一栏显示该教学班与该生课表的冲突情况。如"冲突次数"一栏为空,表示该教学班与该生课表无 冲突;如该栏非空,则表示该教学班与该生课表是有冲突的。如课程冲突,学院有可能拒绝该条重修申请,所以学生在报名时 务必优先选择不冲突的教学班。

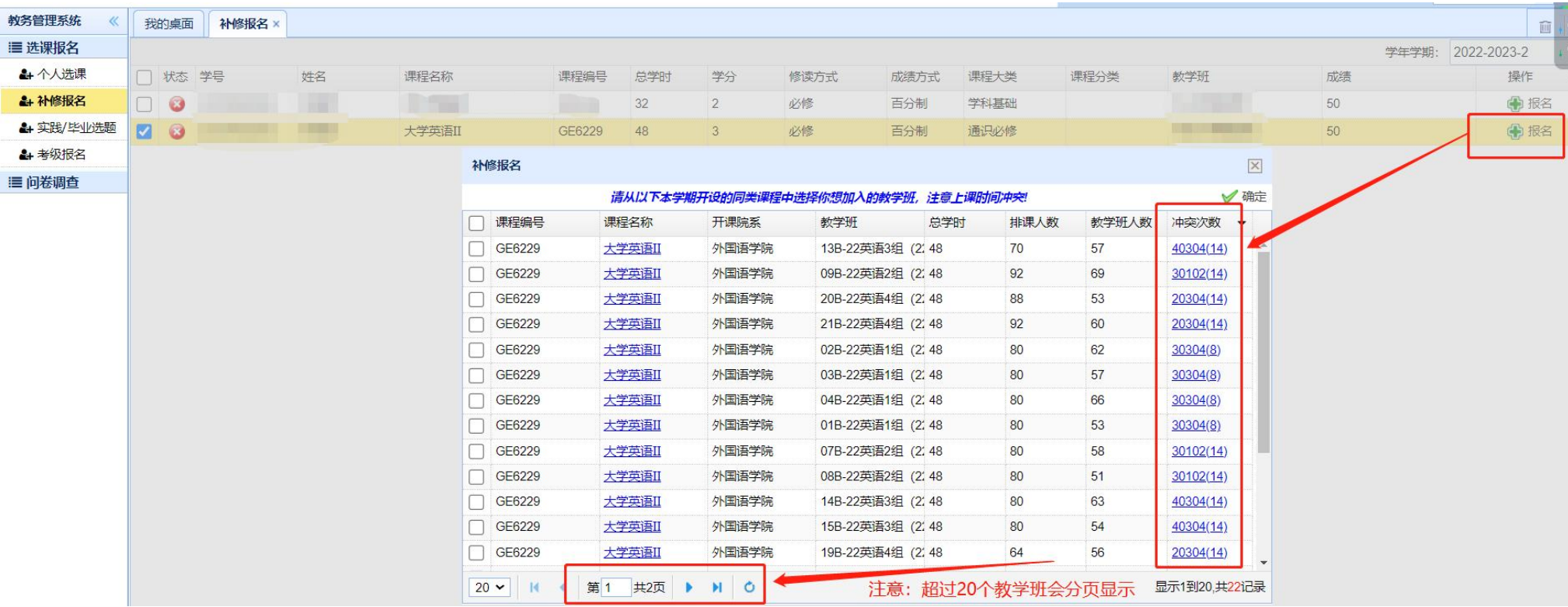

冲突信息栏信息解释: 如 10304 (16)表示周一 0304 节冲突了 16 次课, 共冲突了 32 小节。

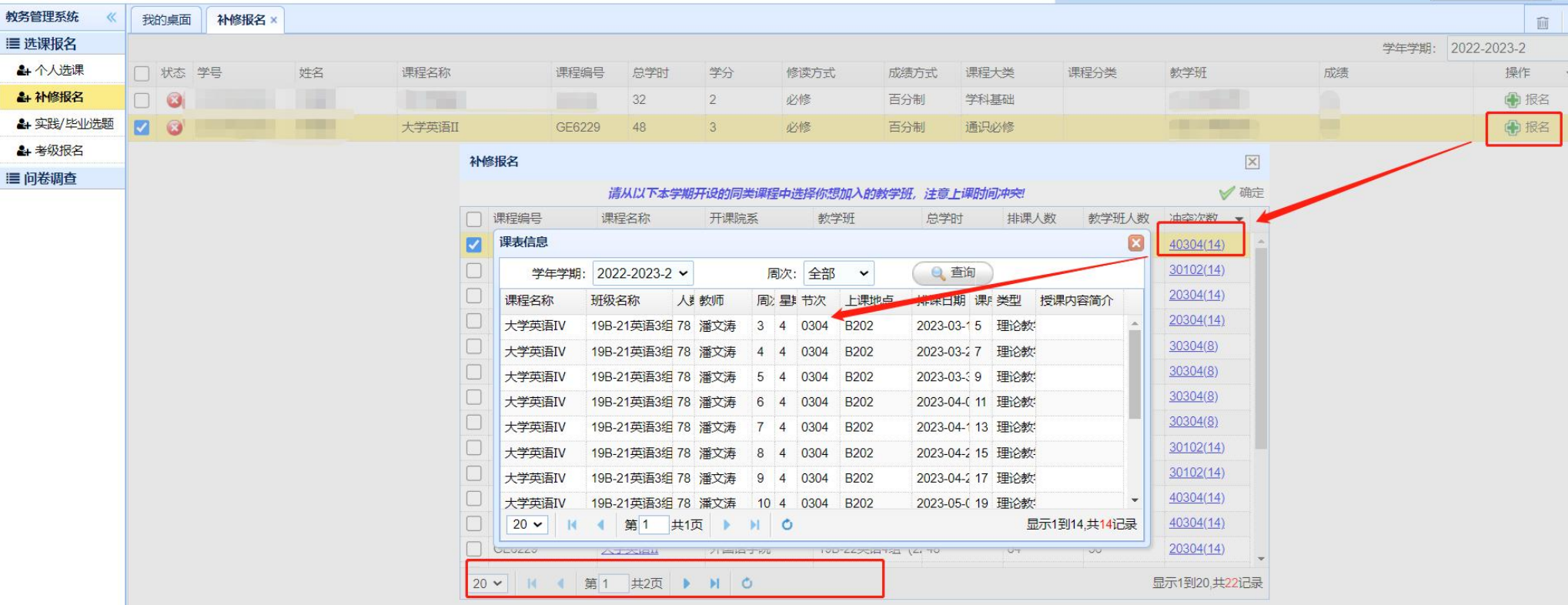

点击"冲突次数"一栏的冲突信息,可查看该教学班的上课信息。

## 三、若无可选课程,可选择"预报名",开课学院根据报名情况合理安排课程重修事宜, <mark>教务系统不再显示"预报名"的审</mark>

## 核结果,具体审核结果以教务部通知为准。

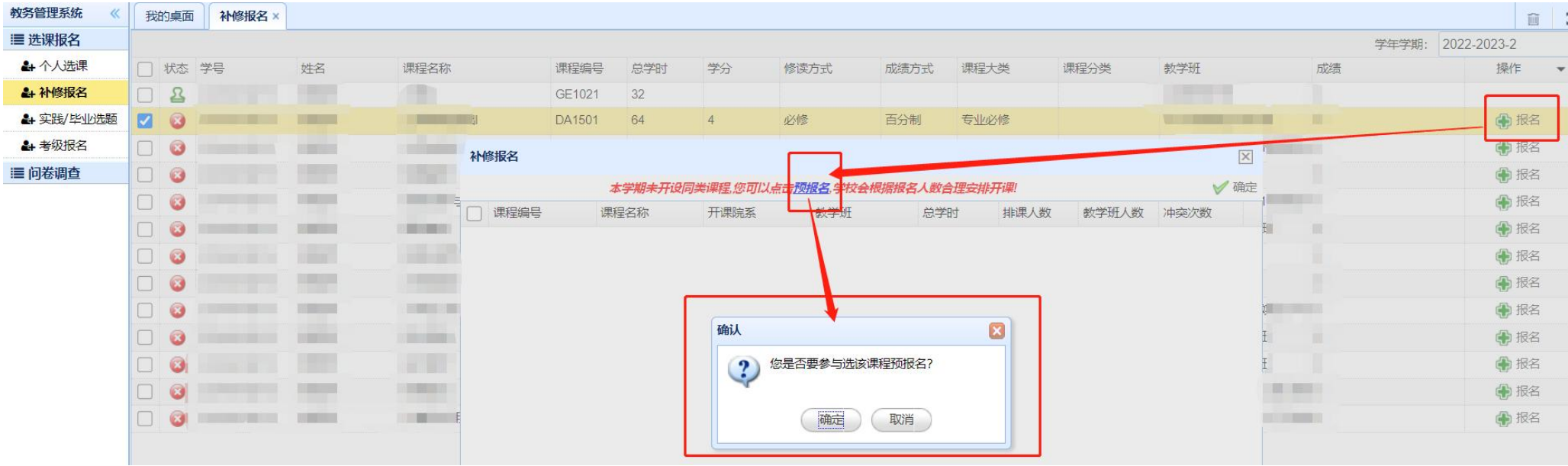

#### 四、学生报名后,可直接在该补修报名页面查看报名信息和审核结果,其中<mark>预报名结果以教务部通知为准,教务系统中不</mark>

再体现预报名结果。

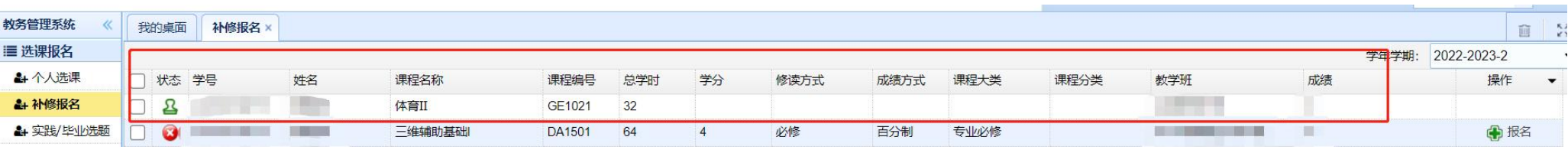

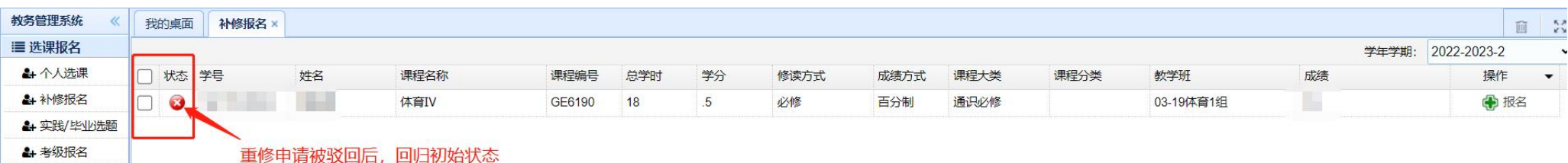

注意:需单独开班的课程,如高等数学类课程、大学物理等,已经在既往学期报过名的学生,在报名界面会显示退回状态, 并备注"已单独开班,做无效处理",学生可忽略该条信息。

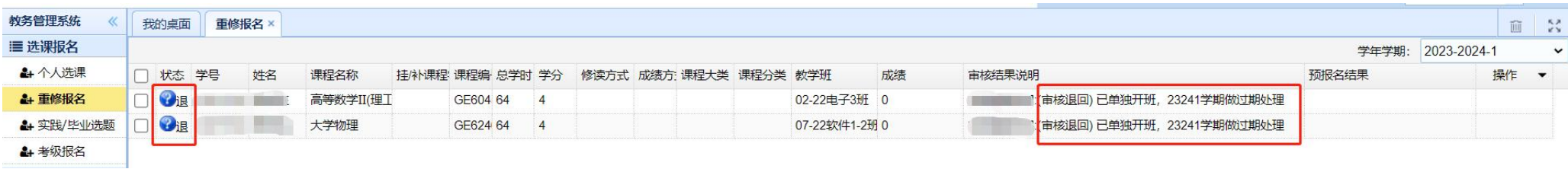